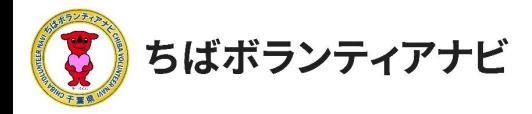

# 個人会員登録をする(初めてサイトを利用する場合)

## (1) 個人会員登録ページへのアクセス

サイトトップページ上段「個人会員登録」をクリックし、利用規約の 同意に進みます。

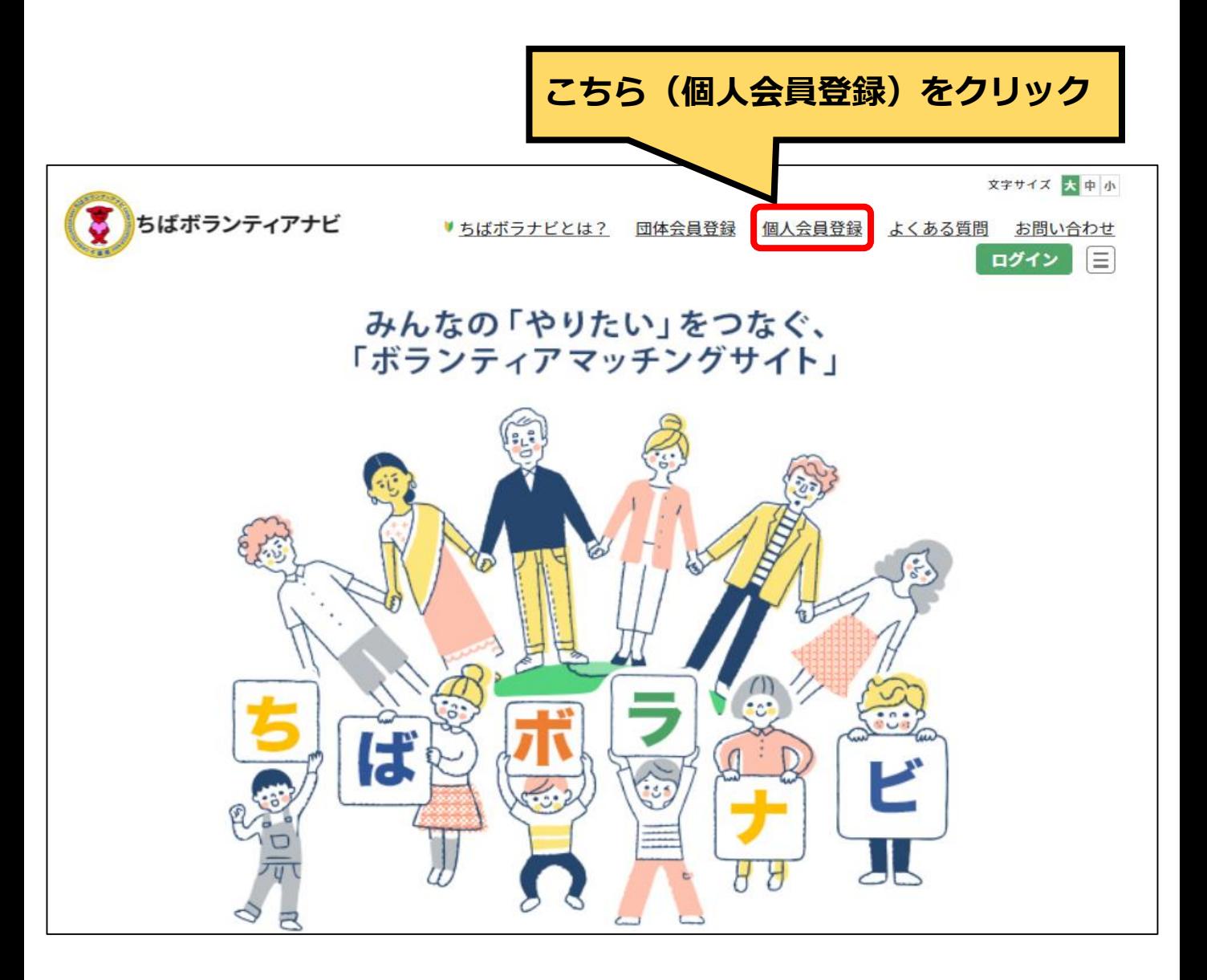

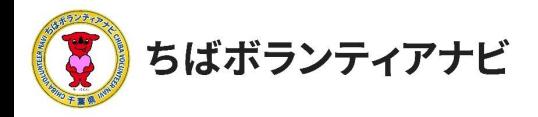

## (2) 利用規約への同意

利用規約を確認していただき、確認が終わりましたら、「利用規約 を確認し、同意しました。」にチェックを入れ、「会員登録に進む」 をクリックしてください。

※同意がない場合は、会員登録には進めません。

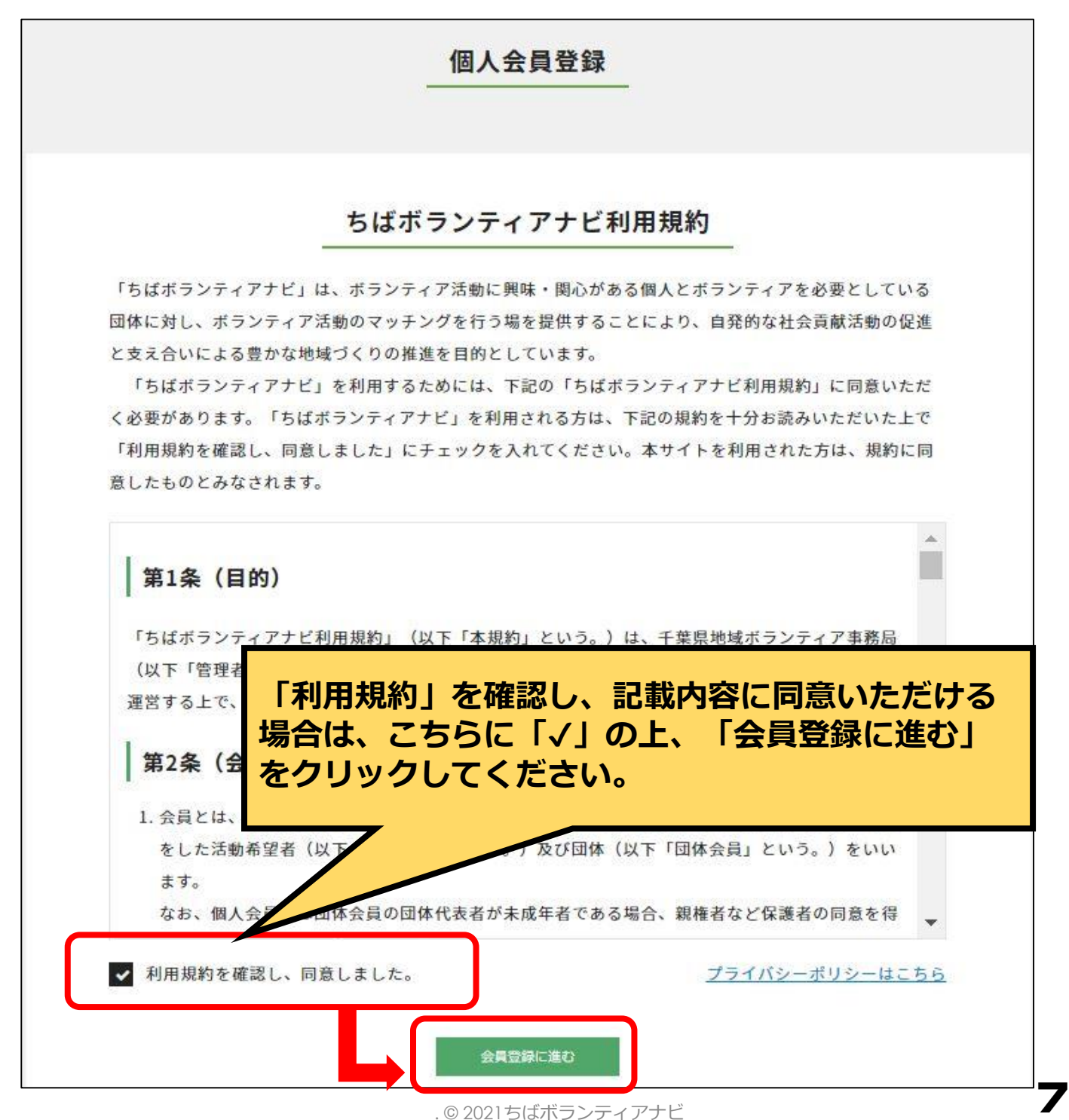

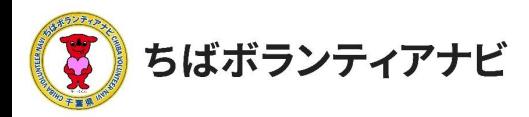

## (3) 登録フォームへの入力 (前半) 登録フォームに、以下を参考に必要事項を入力してください。

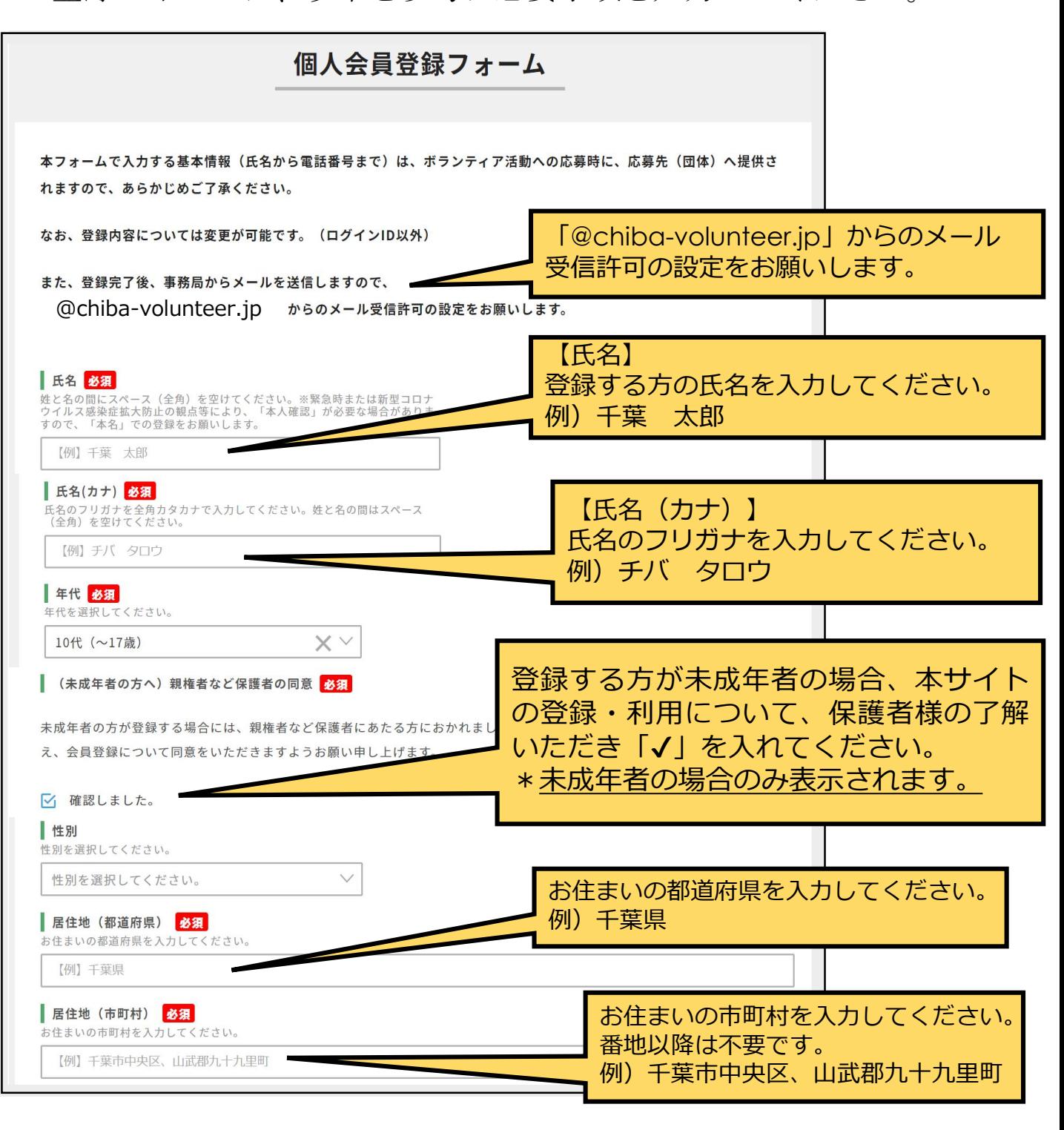

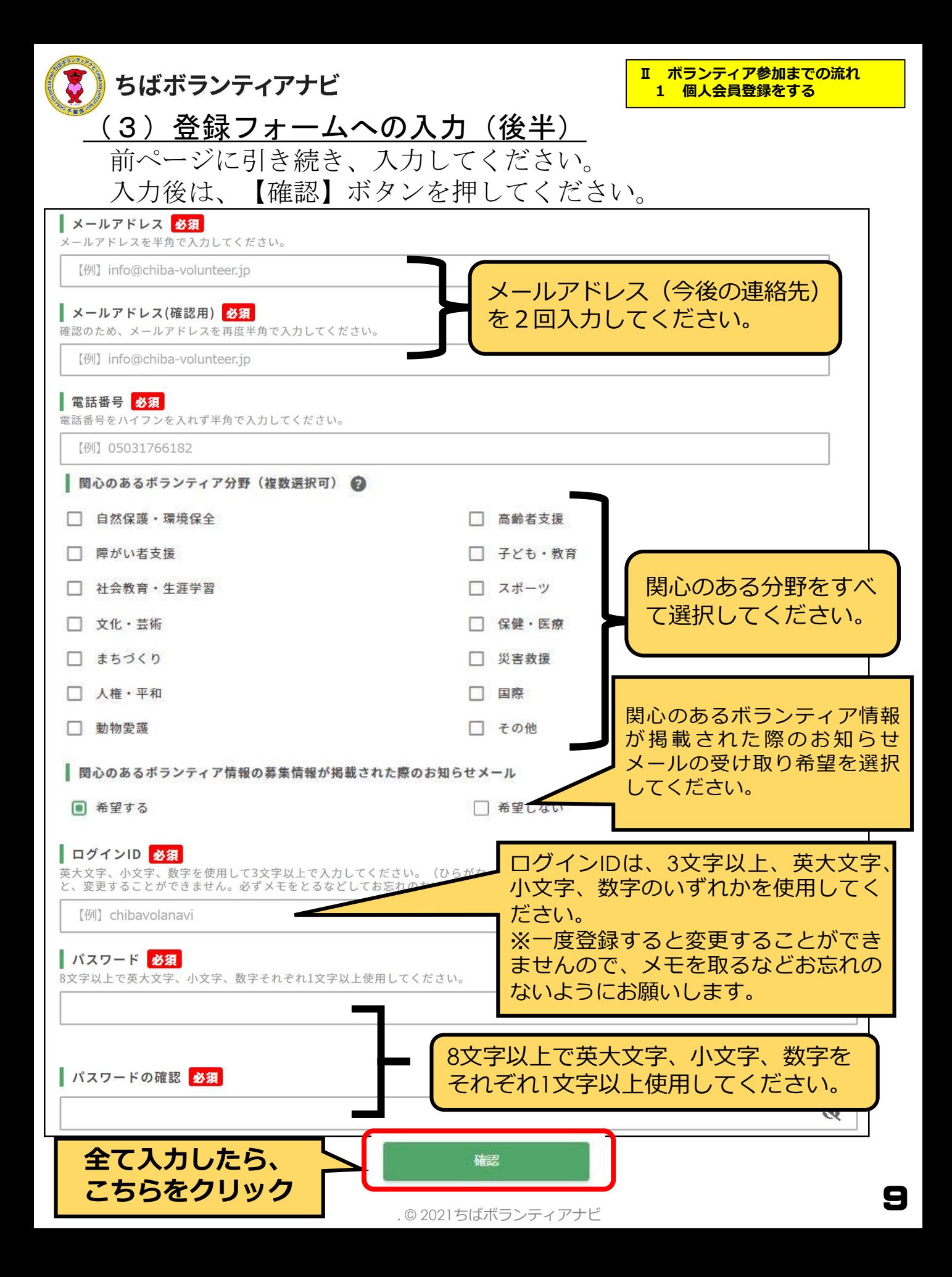

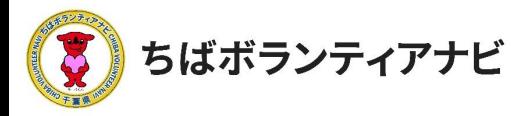

# <u>(4) 登録フォームの入力内容を確認</u>

入力内容に誤りがないか、確認してください。

#### 【修正する場合】

「修正」ボタンをクリックのうえ、修正する項目について修正 してください。

#### 【誤りがない場合】

「登録」ボタンを押してください。これで登録は完了です。

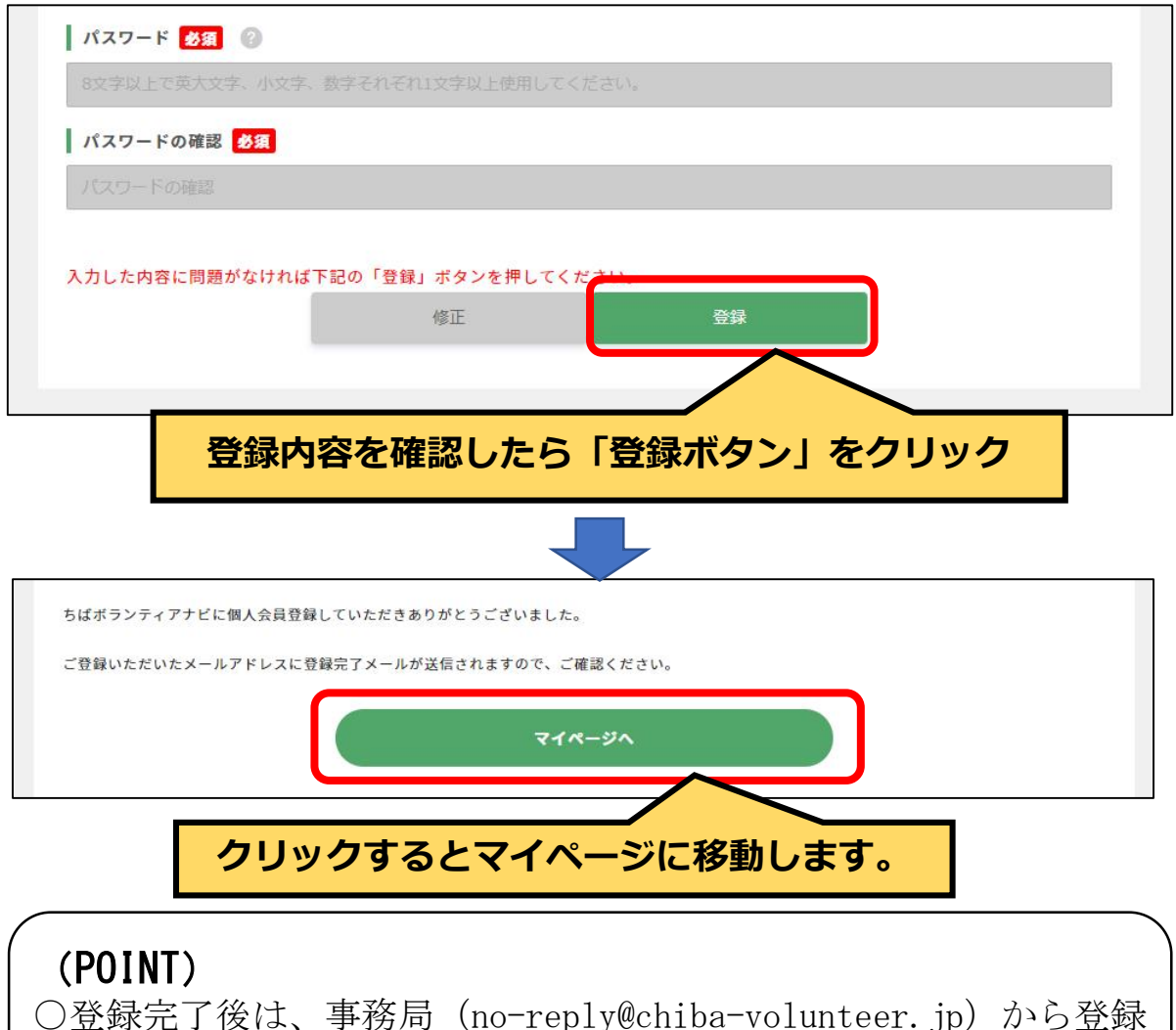

○登録情報を変更する場合は、マイページ (P24) から行います。